# 3.1.2.2 Настройка входа в домен по предъявлению токена

Раздел содержит инструкцию по настройке входа в домен по предъявлению токена в операционной системе Windows Server 2016.

Для настройки необходим компьютер с установленной операционной системой Windows 2016 Server Rus и драйверами Рутокен, а также дистрибу тив этой ОС.

Операционная система должна быть настроена как Контроллер домена, должны быть установлены Службы Сертификации, а пользователям выданы сертификаты типа Пользователь со смарт-картой или Вход со смарт-картой.

Все описанные действия производятся с правами администратора системы.

Для примера используется учетная запись Admin.

Этапы настройки входа в домен по предъявлению токена:

1 этап: Настройка учетных записей пользователей.

2 этап: Настройка политик безопасности домена.

3 этап: Настройка клиентской операционной системы.

## Настройка учетных записей пользователей

В первую очередь необходимо настроить учетные записи пользователей. В этом примере будет настроена учетная запись User — пользователь домена, включенный только в группу Пользователи домена.

Для настройки учетной записи пользователя:

- 1. Откройте Панель управления.
- 2. В поле поиска введите слово "администрирование".
- 3. Два раза щелкните по названию **Администрирование**.

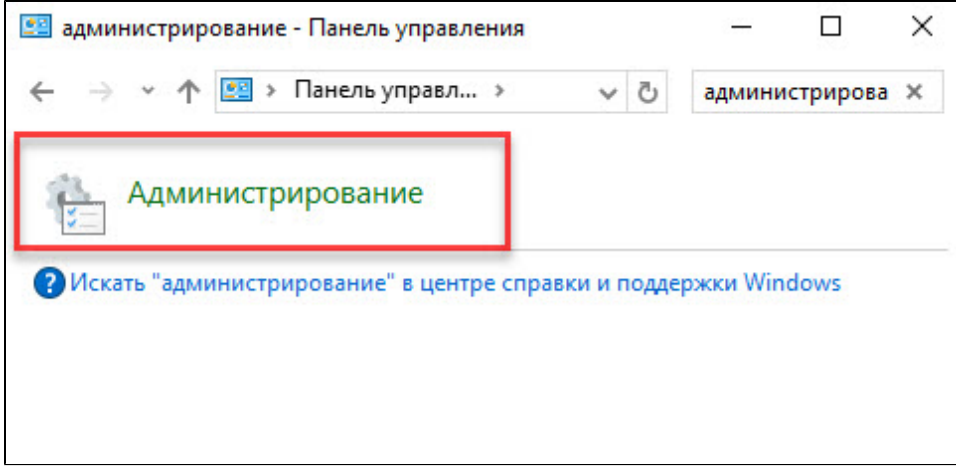

В домене под управлением Windows Server 2016 есть возможность одним действием запретить всем входить в домен без наличия устройства Рутокен с необходимым сертификатом (пользователь с учетной записью Administrator также не сможет войти в домен без наличия устройства Рутокен). Шаги 2-5 данной инструкции необходимо выполнить только в том случае, если в домене будут пользователи не только с устройствами Рутокен, но и использующие альтернативные способы аутентификации (пароли, биометрические данные и т. д.). При этом шаги 9-10 надо пропустить.

#### 4. Два раза щелкните по названию **Пользователи и компьютеры Active Directory**.

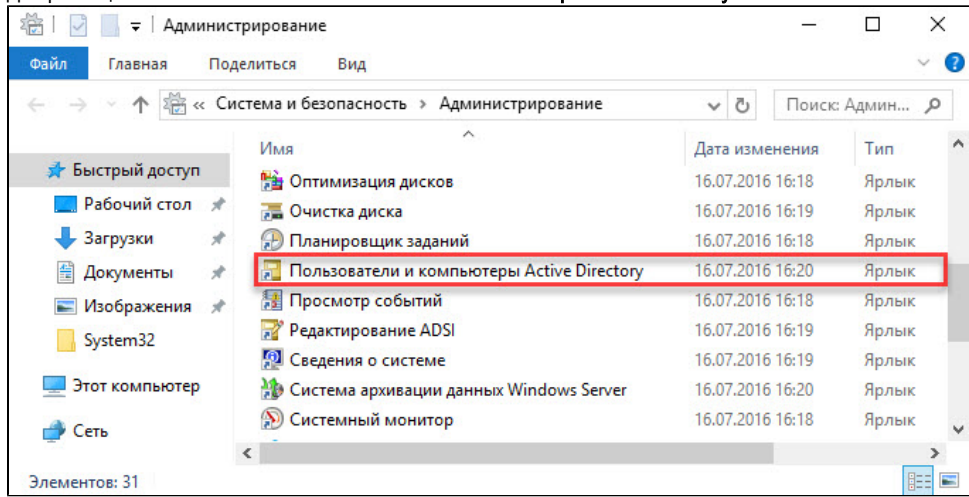

5. В левой части окна оснастки щелкните по названию папки **Users**.

6. Щелкните правой кнопкой мыши по имени пользователя, которому будет разрешено входить в домен только при наличии устройства Рутокен, и выберите пункт Свойства.

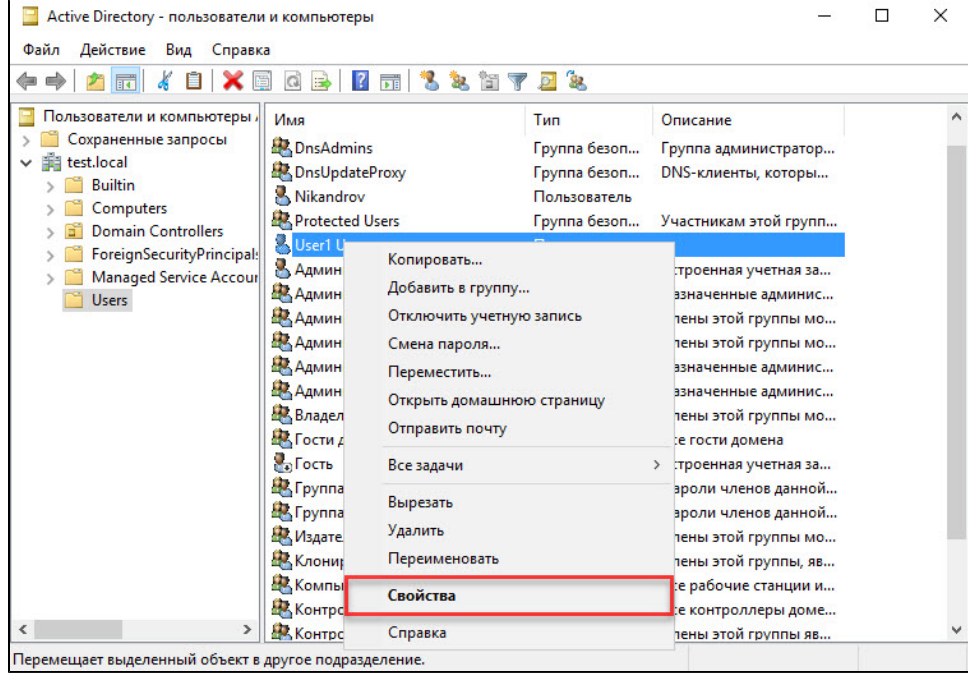

7. В окне свойств пользователя перейдите на вкладку **Учетная запись**.

8. В секции Параметры учетной записи установите флажок Для интерактивного входа в сеть нужна смарт-карта. Нажмите ОК.

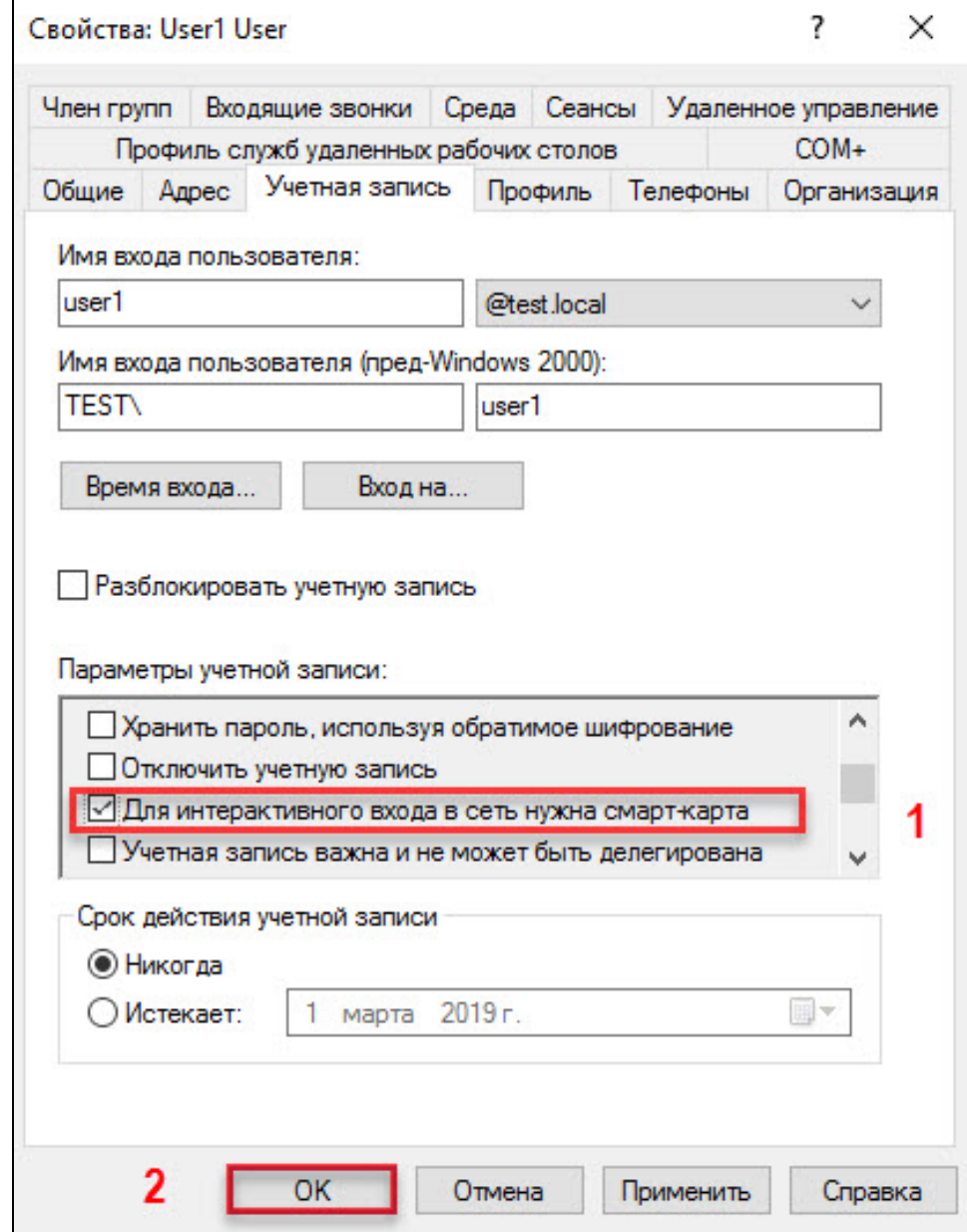

9. Закройте окно Active Directory - пользователи и компьютеры.

10. Аналогичным образом настройте другие учетные записи в домене. Для таких пользователей вход в домен будет доступен только при наличии устройства Рутокен с сертификатом, выданным администратором домена.

# Настройка политик безопасности домена

Для настройки политик безопасности:

- 1. Откройте **Панель управления**.
- **2.** Два раза щелкните по названию пункта **Администрирование**.

**3.** Два раза щелкните по названию оснастки **Управление групповой политикой**.

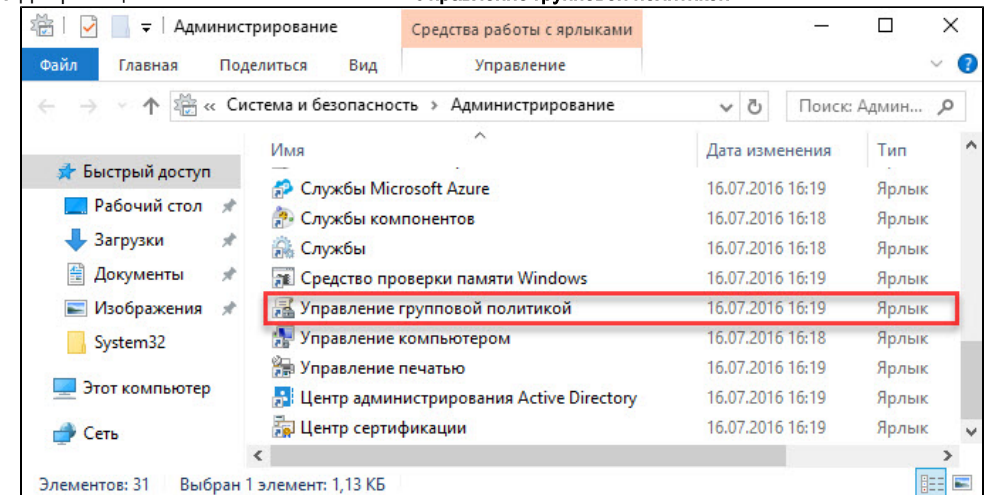

**4.** В окне **Управление групповой политикой** рядом с названием категории **Объекты групповой политики** щелкните по стрелочке.

**5.** Щелкните правой кнопкой мыши по названию объекта групповой политики **Default Domain Policy** и выберите пункт **Изменить...** 

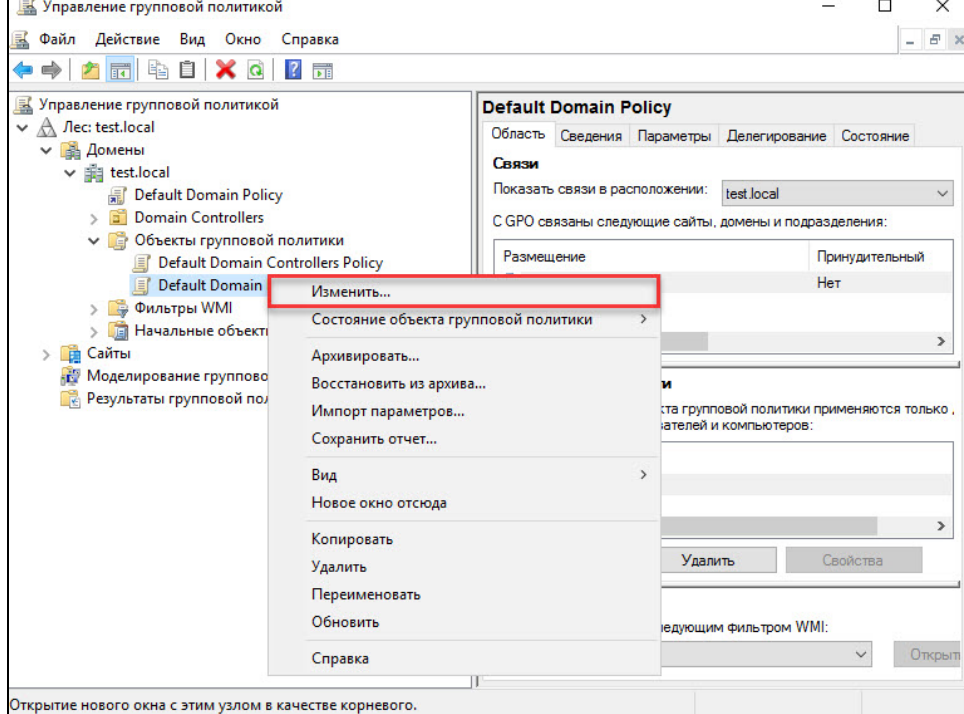

Шаги 4-5 необходимо выполнять только в том случае, если всем пользователям будет запрещен вход в домен без устройства Рутокен с необходимым сертификатом.

**6.** В окне **Редактор управления групповыми политиками** рядом с названием пункта **Конфигурация Windows** щелкните по стрелочке.

**7.** Рядом с названием пункта **Параметры безопасности** щелкните по стрелочке.

**8.** Рядом с названием пункта **Локальные политики** щелкните по стрелочке.

**9. Щелкните по названию пункта Параметры безопасности**.

#### **10.** Щелкните два раза по названию политики **Интерактивный вход в систему: требовать смарт-карту**.

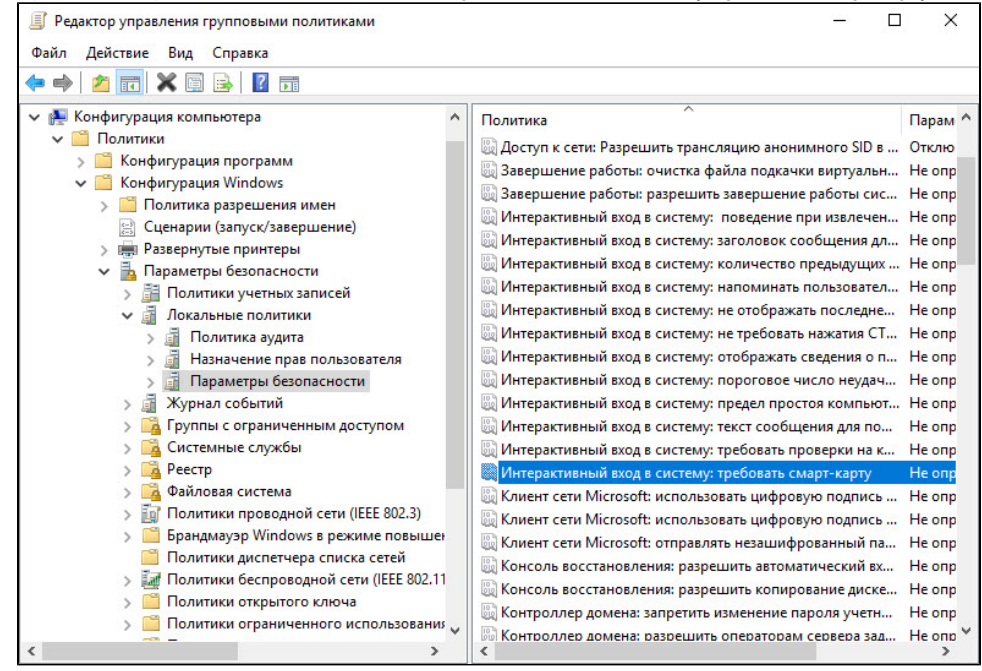

11. Установите флажок **Определить следующий параметр политики**.

12. Установите переключатель в положение **Включен**.

### 13. Нажмите ОК.

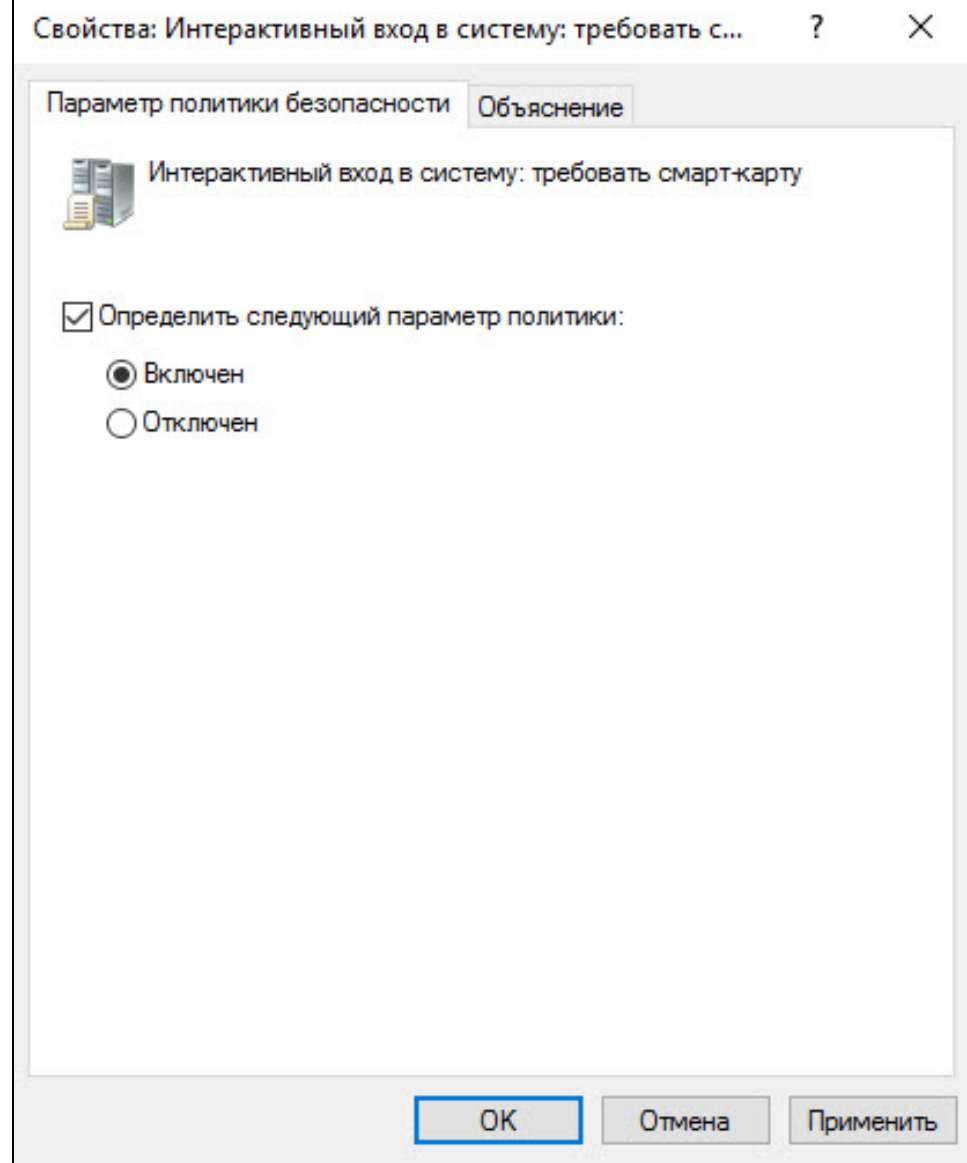

**14.** В окне **Редактор управления групповыми политиками** рядом с пунктом **Конфигурации Windows** щелкните по стрелочке.

**15.** Рядом с названием подпункта **Параметры безопасности** щелкните по стрелочке.

16. Рядом с названием Локальные политики щелкните по стрелочке.

**17. Щелкните по названию подпункта Параметры безопасности**.

**18.** Щелкните правой кнопкой мыши по названию политики **Интерактивный вход в систему: поведение при извлечении смарт-карты** и выберите пункт Свойства.

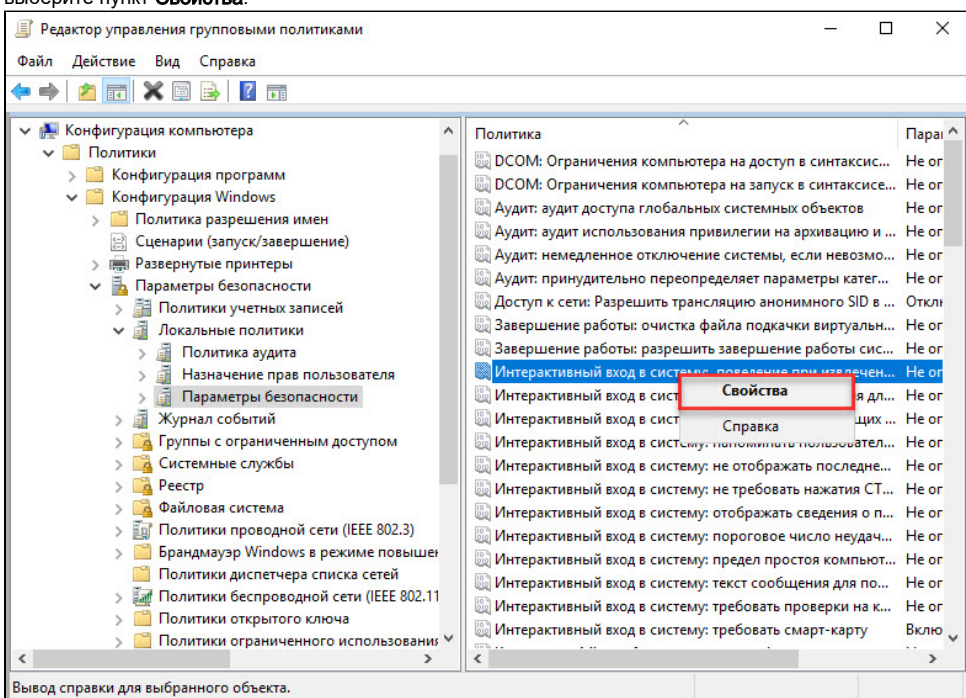

19. Установите флажок Определить следующий параметр политики.

20. Из раскрывающегося списка выберите поведение клиентской ОС при отсоединении устройства Рутокен в процессе открытого пользовательского сеанса. В данном примере выбрано поведение ОС - Блокировка рабочей станции.

### **21.** Нажмите **ОК**.

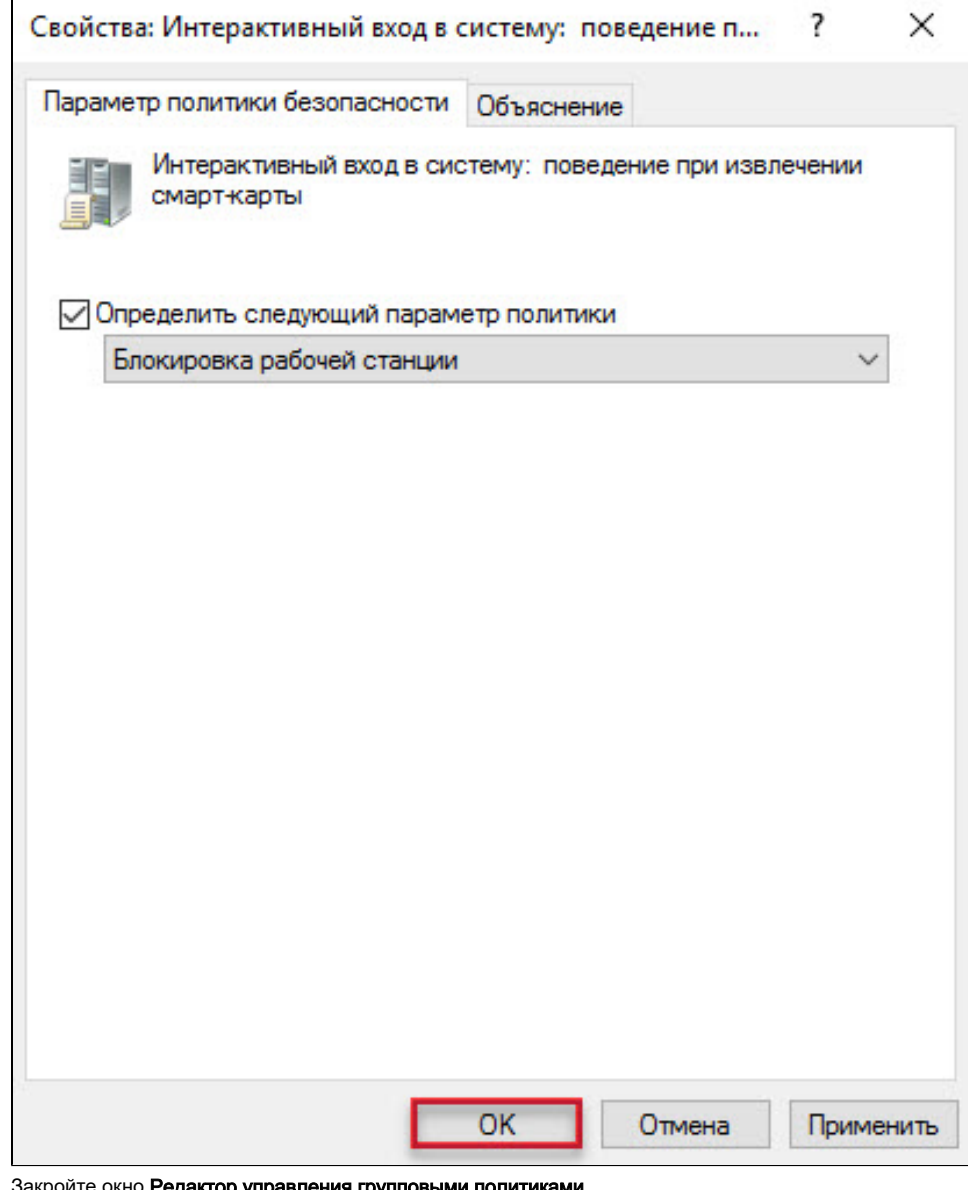

22. Закройте окно Редактор управления групповыми политиками.

**23. Закройте Панель управления**.

Настройка будет доступна только после перезагрузки компьютера. Настройка серверной операционной системы после этого будет завершена.

## Настройка клиентской операционной системы

Компьютеры с установленными клиентскими операционными системами Windows 10/8.1/8/7/Vista/XP/2000 необходимо ввести в домен и установить на них драйверы Рутокен.

Редакции ОС должны включать возможность присоединения к домену.

Если клиентские компьютеры были загружены во время настройки сервера, то необходимо их перезагрузить.

Теперь пользователи, которым выдан сертификат типа Пользователь со смарт-картой или Вход со смарт-картой, смогут входить в домен только при подключении к компьютеру устройства Рутокен с этим сертификатом.

При извлечении устройства Рутокен в процессе открытого пользовательского сеанса, клиентская ОС будет автоматически заблокирована (в ОС Windows 10/8.1/8/7/Vista для блокировки рабочего стола при отключении устройства Рутокен необходимо установить автоматический запуск службы Политика удаления смарт-карт/Smart Card Removal Policy).